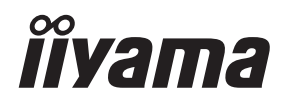

# *INSTRUKCJA OBSŁUGI*ProLite

## **LCD Monitor**

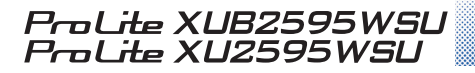

Bardzo dziękujemy za wybranie POLSKI monitora LCD firmy iiyama. Zalecamy, abyś poświęcił kilka minut i dokładnie przeczytał tę krótką, lecz wyczerpującą instrukcję, zanim zainstalujesz i włączysz monitor. Przechowuj tę instrukcję w bezpiecznym miejscu do wykorzystania w przyszłości.

### **DEKLARACJA ZGODNOŚCI Z WYMAGANIAMI OZNAKOWANIA CE**

Niniejszy monitor LCD jest zgodny z wymaganiami następujących Dyrektyw WE/UE: 2014/30/UE "Dyrektywa EMC", 2014/35/UE "Dyrektywa niskiego napięcia", 2009/125/WE "Dyrektywa ErP" i 2011/65/UE "Dyrektywa RoHS".

Wymogi dotyczące odporności na zakłócanie spełniane są w przypadku użytkowania urządzenia w budynkach mieszkalnych, biurowych i rzemieślniczych, a także małych zakładach, zarówno wewnątrz budynków, jak i poza nimi. Wszystkie miejsca użytkowania urządzenia charakteryzują się dostępem do publicznej sięci zasilania niskim napięciem.

IIYAMA CORPORATION: Wijkermeerstraat 8, 2131 HA Hoofddorp, The Netherlands

Model Nr. · PL2595W

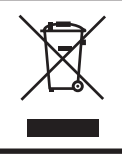

Zalecamy recykling starego sprzętu. Wszelkie informacje na ten temat można znaleźć klikając link Poland na międzynarodowej stronie internetowej firmy iiyama pod adresem http://www.iiyama.com

- Rezerwujemy sobie prawo do zmiany danych technicznych bez uprzedzenia.
- Wszystkie znaki towarowe używane w tej instrukcji obsługi stanowią własność ich odpowiednich właścicieli.
- Numer rejestracyjny w systemie Eprel XUB2595WSU-B1 : 356026, XU2595WSU-B1 : 356025

# **SPIS TREŚCI**

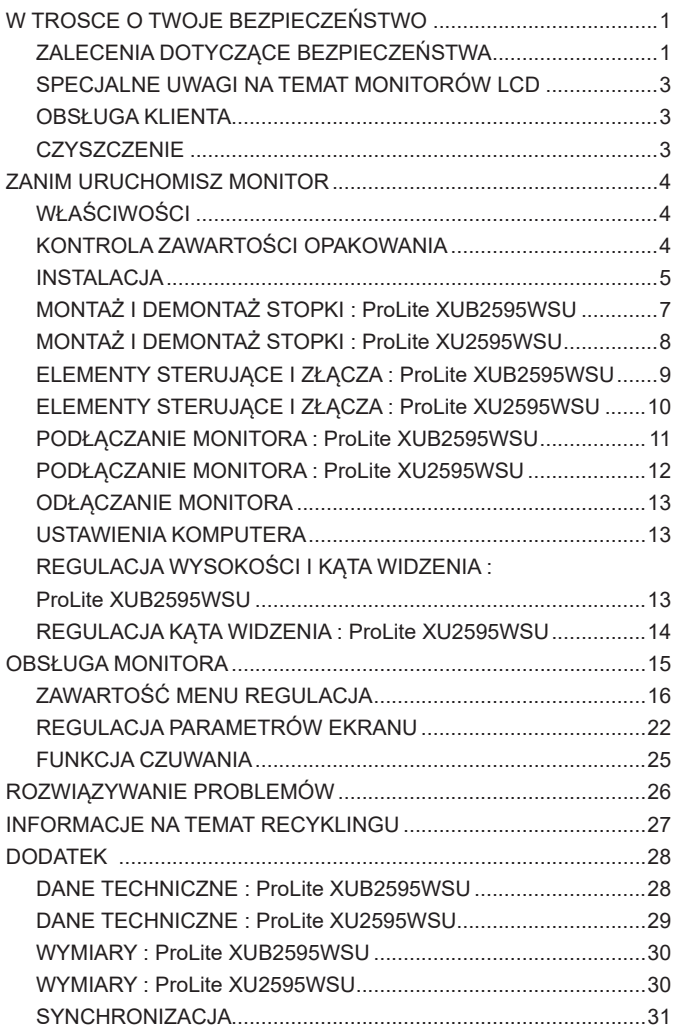

### <span id="page-3-0"></span>**ZALECENIA DOTYCZĄCE BEZPIECZEŃSTWA**

#### **OSTRZEŻENIE**

#### **ZAPRZESTAŃ UŻYTKOWANIA MONITORA, GDY CZUJESZ, ŻE WYSTĘPUJE JAKIŚ PROBLEM**

Gdy zauważysz jakiekolwiek nienormalne zjawiska, takie jak dym, dziwne dźwięki lub opary, odłącz monitor i natychmiast skontaktuj się z centrum serwisowym firmy iiyama. Dalsze używanie monitora może być niebezpieczne i spowodować pożar lub porażenie prądem elektrycznym.

#### **NIGDY NIE ZDEJMUJ OBUDOWY**

Wewnątrz monitora znajdują się obwody wysokiego napięcia. Zdjęcie obudowy może narazić na niebezpieczeństwo pożaru lub porażenia prądem elektrycznym.

#### **NIE WKŁADAJ ŻADNYCH PRZEDMIOTÓW DO MONITORA**

Nie dopuszczaj do sytuacji, aby we wnętrzu monitora znalazły się jakiekolwiek ciała stałe lub płyny, na przykład woda. W razie takiego zdarzenia, natychmiast odłącz monitor i skontaktuj się ze swym dostawcą lub z centrum serwisowym firmy iiyama. Używanie monitora z jakimikolwiek obcymi obiektami wewnątrz może spowodować pożar, porażenie prądem elektrycznym lub uszkodzenie.

#### **USTAW MONITOR NA PŁASKIEJ, STABILNEJ POWIERZCHNI**

Monitor może spowodować obrażenia ciała w razie upadku lub upuszczenia.

#### **NIE UŻYWAJ MONITORA W POBLIŻU WODY**

Nie używaj monitora w miejscach, gdzie mogłoby dojść do spryskania lub oblania monitora wodą, ponieważ mogłoby to spowodować pożar lub porażenie prądem elektrycznym.

#### **MONITOR NALEŻY UŻY WAĆ PRZY OKREŚLONYM ZASILANIU**

Zadbaj, aby monitor był używany tylko przy określonym zasilaniu energią elektryczną. Korzystanie z zasilania o niewłaściwym napięciu spowoduje nieprawidłowe działanie i może spowodować pożar lub porażenie prądem elektrycznym.

#### **CHROŃ PRZEWODY**

Nie rozciągaj, ani nie zginaj przewodu zasilającego, ani przewodu sygnałowego. Nie kładź monitora, ani żadnych innych ciężkich przedmiotów na przewodach. W przypadku uszkodzenia, przewody mogą spowodować pożar lub porażenie prądem elektrycznym.

#### **NIEKORZYSTNE WARUNKI POGODOWE**

Zaleca się nie używać monitora w czasie silnej burzy z wyładowaniami, ponieważ ustawiczne zaniki zasilania mogą spowodować nieprawidłowe działanie. Zaleca się także nie dotykać wtyczki w takich okolicznościach, ponieważ mogłoby to spowodować porażenie prądem elektrycznym.

#### **UWAGA**

#### **MIEJSCE USTAWIENIA MONITORA**

Nie ustawiaj monitora w miejscach, gdzie mogą wystąpić nagłe zmiany temperatury lub w przestrzeniach wilgotnych, zapylonych lub zadymionych, ponieważ mogłoby to spowodować pożar, porażenie prądem elektrycznym lub uszkodzenie. Należy również unikać takich miejsc, gdzie słońce świeci wprost na monitor.

#### **NIE UMIESZCZAJ MONITORA W MIEJSCACH STWARZAJĄCYH ZAGROŻENIE**

W przypadku ustawienia monitora w nieodpowiednim miejscu, monitor może przewrócić się i spowodować obrażenia ciała. Należy także zadbać, aby na monitorze nie były umieszczane żadne ciężkie przedmioty. Wszystkie przewody powinny być ułożone w taki sposób, aby dzieci nie mogły ich pociągać, co mogłoby spowodować obrażenia ciała.

#### **UTRZYMUJ DOBRĄ WENTYLACJĘ**

Monitor jest zaopatrzony w szczeliny wentylacyjne, aby chronić go przed przegrzaniem. Zasłonięcie tych szczelin może spowodować pożar. W celu zapewnienia odpowiedniego przepływu powietrza, monitor powinien być ustawiony w odległości przynajmniej 10 cm (lub 4 cale) od jakichkolwiek ścian. Po usunięciu stopy, otwory wentylacyjne mogą zostać zasłonięte. Może to doprowadzić do przegrzania i spowodować uszkodzenia lub pożar. Należy zadbać o to żeby otwory wentylacyjne zawsze pozostawały odsłonięte. Ustawianie monitora na tylnej stronie, na boku lub do góry nogami, lub na dywanie albo innym miękkim materiale może także spowodować zagrożenie.

#### **ODŁĄCZ PRZEWODY PRZED PRZESTAWIENIEM MONITORA**

Przed przemieszczaniem monitora wyłącz zasilanie, odłącz abel zasilający od gniazdka oraz zadbaj o odłączenie przewodu sygnałowego. Jeżeli nie odłączysz tych przewodów, może dojść do pożaru lub porażenia prądem elektrycznym.

#### **ODŁĄCZAJ PRZEWODY MONITORA**

Gdy monitor ma nie być używany przez długi okres czasu, zaleca się pozostawienie monitora z odłączonymi przewodami.

#### **PRZY ODŁĄCZANIU PRZEWODU CHWYTAJ WTYCZKĘ**

Aby odłączyć zasilacz, kabel zasilający lub kabel sygnałowy, zawsze odłączaj je trzymając za wtyczkę. Nigdy nie ciągnij samego przewodu, ponieważ może to spowodować pożar lub porażenie prądem elektrycznym.

#### **NIE DOTYKAJ WTYCZEK WILGOTNYMI DŁONIAMI**

Wyjmowanie lub wkładanie wtyczki do gniazda wilgotnymi dłoniami może być przyczyną porażenia prądem elektrycznym.

#### **UMIESZCZANIE MONITORA NA KOMPUTERZE**

Upewnij się, czy komputer jest wystarczająco wytrzymały, aby utrzymać masę monitora, ponieważ w przeciwnym razie może dojść do uszkodzenia komputera.

#### **UWAGA NA RĘCE I PALCE!**

- Zachowaj ostrożność przy zmianie kąta ustawienia monitora, aby nie przygnieść sobie palców albo dłoni.
- Zachowaj ostrożność, by nie przytrzasnąć palców w czasie regulacji wysokości stopki i kąta nachylenia. (Tylko w przypadku monitorów z regulacia wysokości.)

#### **UWAGA ODNOŚNIE UŻYTKOWANIA 24/7**

Monitor nie został zaprojektowany do użytku 24/7 w dowolnym środowisku.

#### **UWAGA DOTYCZĄCA MONTAŻU NA ŚCIANIE**

Ten produkt nie jest przeznaczony do zastosowań digital signage (elektronicznych nośników reklamowych), takich jak montaż na ścianie.

#### **INNE ZALECENIA**

#### **ZALECENIA DOTYCZĄCE ERGONOMII**

W celu wyeliminowania zmęczenia oczu nie używaj monitora ustawionego na jasnym tle lub w ciemnym pomieszczeniu. Aby zapewnić optymalne warunki oglądania, monitor powinien być ustawiony na wysokości tuż poniżej poziomu oczu i w odległości 40-60 cm (16-24 cali) od oczu. Kiedy używa się monitora przez długi okres czasu, zalecane jest przerywanie pracy co godzinę na dziesięć minut, ponieważ ciągłe patrzenie na ekran może spowodować przemęczenie wzroku.

#### <span id="page-5-0"></span>**SPECJALNE UWAGI NA TEMAT MONITORÓW LCD**

Przedstawione poniżej objawy są zjawiskami normalnymi w przypadku monitorów LCD i nie wskazują problemu.

- 
- **INFO** Przy pierwszym włączeniu monitora LCD, obraz może nie być dopasowany do obszaru wyświetlania ze względu na typ używanego komputera. W takim przypadku należy ustawić obraz we właściwym położeniu.
	- W zależności od używanego wzoru na pulpicie, możesz stwierdzić niewielką nierównomierność jasności ekranu.
	- Ze względu na właściwości ekranu LCD, po przełączeniu wyświetlanego obrazu może utrzymywać się powidok poprzedniego ekranu, jeśli ten sam obraz był wyświetlany przez kilka godzin. W takim przypadku, dzięki zmianie obrazu lub wyłączeniu zasilania na kilka godzin następuje powolna regeneracja ekranu.

### **OBSŁUGA KLIENTA**

 Gdy musisz zwrócić swoje urządzenie do naprawy, a oryginalne opakowanie zostało wyrzucone, prosimy o skontaktowanie się ze swym dostawcą lub z centrum serwisowym firmy iiyama w celu uzyskania porady lub zastępczego opakowania. **INFO**

### **CZYSZCZENIE**

- **OSTRZEŻENIE Jeśli podczas czyszczenia monitora dojdzie do wpadnięcia jakichkolwiek** materiałów lub rozlania na monitor takich płynów jak woda, natychmiast odłącz kabel zasilający i skontaktuj się ze swym dostawcą lub z centrum serwisowym firmy iiyama.
- **POLSKI**

**INFO**

- **UWAGA** Przed rozpoczęciem czyszczenia monitora, należy ze względów bezpieczeństwa wyłączyć zasilanie i odłączyć przewody monitora.
	- W celu ochrony panelu wyświetlacza LCD nie używaj twardych przedmiotów, aby nie doszło do zarysowania lub zatarcia ekranu.
		- Nigdy nie stosuj żadnego z wymienionych poniżej silnych rozpuszczalników. Powodują one uszkodzenia obudowy i ekranu LCD. Rozcieńczalnik Czysta benzyna Środki czyszczące o działaniu ściernym Rozpuszczalniki kwasowe lub zasadowe Środki do czyszczenia w aerozolu **Wosk**
		- Skutkiem pozostawania obudowy przez długi okres czasu w zetknięciu z jakimikolwiek produktami z gumy lub tworzyw sztucznych może być degeneracja lub odbarwienie materiału obudowy.
- **OBUDOWA** Plamy można usuwać za pomocą ściereczki lekko zwilżonej roztworem łagodnego detergentu. Następnie należy wytrzeć obudowę miękką suchą szmatką.
- **EKRAN** Zaleca się okresowe czyszczenie za pomocą miękkiej, suchej szmatki.
- **LCD** Nie należy używać papierowych chusteczek higienicznych, ponieważ mogą one powodować uszkodzenia ekranu LCD.

### <span id="page-6-0"></span>**ZANIM URUCHOMISZ MONITOR**

### **WŁAŚCIWOŚCI**

- **Obsługuje rozdzielczości do 1920 × 1200**
- **Wysoki kontrast 1000:1 (typowy), dostępna funkcja Adv. Contrast / Jasność 300cd/m<sup>2</sup> (typowy) / szybki czas reakcji 4ms (gray - gray)**
- **Współpracuje z technologią AMD FreeSync™ (przez wejście DisplayPort)**
- **Flicker-free**
- **Redukcja niebieskiego światła**
- **Cyfrowe wygładzanie znaków**
- **Automatyczna konfiguracja**
- **Głośniki Stereo 2 × 2W**
- **Funkcja czuwania**
- ◆ Ergonomiczna budowa: Certyfikat zgodnosci z normami TCO Certified
- **Zgodność ze standardem zamocowania VESA (100mm×100mm)**
- **Miejsce na blokadę zabezpieczającą**

### **KONTROLA ZAWARTOŚCI OPAKOWANIA**

Wraz z monitorem LCD dostarczane są wymienione poniżej akcesoria. Sprawdź, czy znajdują się one w opakowaniu. Jeżeli brakuje któregoś z poniższych elementów lub jest on uszkodzony, należy powiadomić o tym sprzedawcę lub najbliższego przedstawiciela firmy iiyama.

- $\blacksquare$  Kabel zasilający\*<sup>1</sup>
- Kabel DisplayPort Kabel USB
- **Podstawa stopki ze śruba**  $\blacksquare$  **Ramie stopki<sup>\*2</sup>**  $\blacksquare$  **Uchwytu Kablowego<sup>\*2</sup>** 
	-
- Instrukcia bezpieczeństwa Skrócona instrukcia obsługi
- \* <sup>1</sup> Parametry znamionowe przewodu zasilającego dla obszarów, gdzie stosowane jest napięcie 120V w sieci, wynoszą 10A/125V. Jeżeli korzystasz z zasilania o wyższych parametrach znamionowych niż podane powyżej, musi być stosowany kabel zasilający o parametrach znamionowych 10A/250V. Pamiętaj, iż używanie nieoryginalnego kabla zasilającego skutkuje utratą wszelkich praw gwarancyjnych. Konieczne jest używanie zatwierdzonego kabla zasilającego o specyfikacji równej lub lepszej od H05VVF, 3G, 0,75 $mm<sup>2</sup>$ . **UWAGA**
	- \* <sup>2</sup> Tylko dla ProLite XU2595WSU
	-

<span id="page-7-0"></span>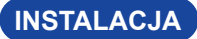

- **UWAGA ∣ ■** Przed instalacją upewnij się, że ramię wyświetlacza lub ramię stojaka na biurko jest wystarczająco silne, aby utrzymać wagę wyświetlacza i uchwytu.
	- Zakres regulacji kąta panelu : do 22° w tył i 5° do przodu

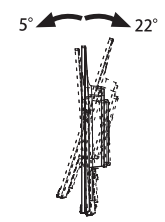

#### **[RAMIĘ WYŚWIETLACZA LUB RAMIĘ STOJAKA NA BIURKO]**

**UWAGA | ■** Aby zamocować monitor, biorąc pod uwagę grubość stopnia montażowego, w przypadku korzystania z ramienia wyświetlacza lub stojaka na biurko, należy dokręcić śruby M4 (4 szt.), których długość "L" wynosi 7mm. Użycie dłuższej śruby może spowodować porażenie prądem lub uszkodzenie sprzętu w wyniku zetknięcia się śruby z częściami elektrycznymi wewnątrz monitora.

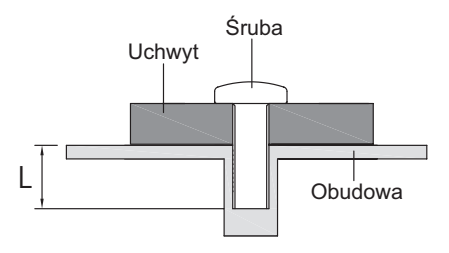

### **[OBRÓT OBRAZU]**

#### ● **ProLite XUB2595WSU**

Zestaw dotykowy jest przystosowany do wyświetlania obrazu zarówno w trybie krajobrazowym jak i portretowym.

Aby odpowiednio obrócić równieże zawartość całego ekranu, potrzebne jest odpowiednie oprogramowanie.

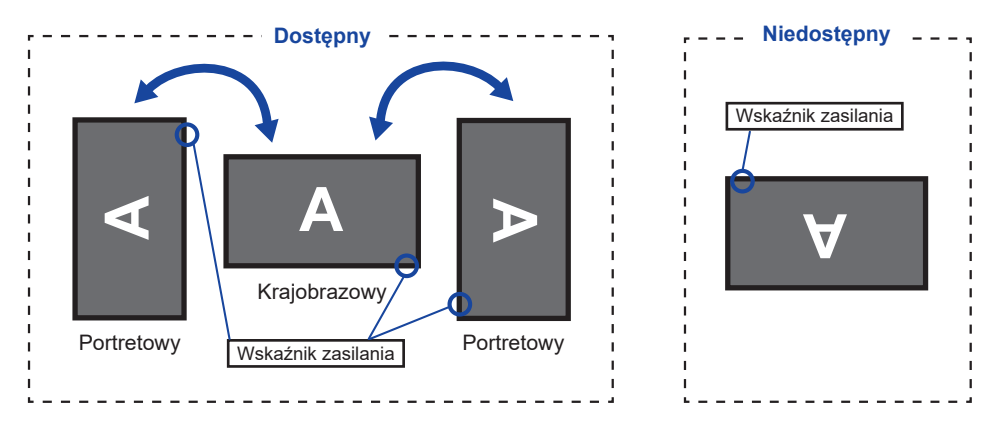

#### **Z Stojak:**

■ Ustaw maksymalną wysokość panelu LCD przed obrotem panelu. Próba obracania panelu siłą bez regulacji wysokości stojaka może spowodować uszkodzenie panelu lub stojaka. **UWAGA**

#### ● **ProLite XU2595WSU**

Zaprojektowany, do używania w trybie krajobrazowym.

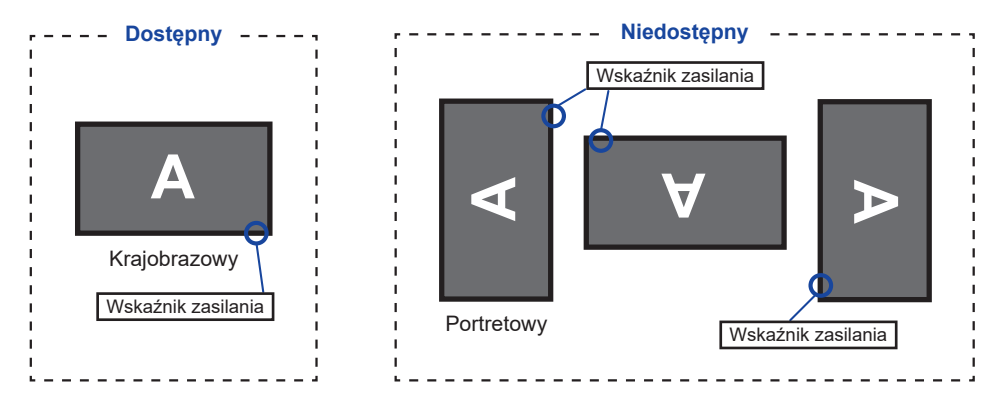

### <span id="page-9-0"></span>**MONTAŻ I DEMONTAŻ STOPKI : ProLite XUB2595WSU**

- Umieścić monitor na stabilnej powierzchni. Monitor może spowodować obrażenia ciała lub uszkodzenia w razie upadku lub upuszczenia. **UWAGA**
	- Nie narażaj monitora na większe wstrząsy, gdyż może to doprowadzić do jego uszkodzenia.
	- Przed zdemontowaniem lub zamontowaniem stojaka odłącz przewody monitora, aby uniknąć porażenia prądem elektrycznym lub uszkodzenia.

#### **<Montaż>**

- Umieść kawałek miękkiego materiału na stole, by zabezpieczyć monitor przed zadrapaniem. Połóż monitor płasko na stole przodem do dołu.
- Przymocuj Podstawa stopki tak, aby pasowała do Haczyk Ramię stopki.
- Użyj śruby dostarczonej z monitorem do przymocowania Podstawy stopki do monitora.

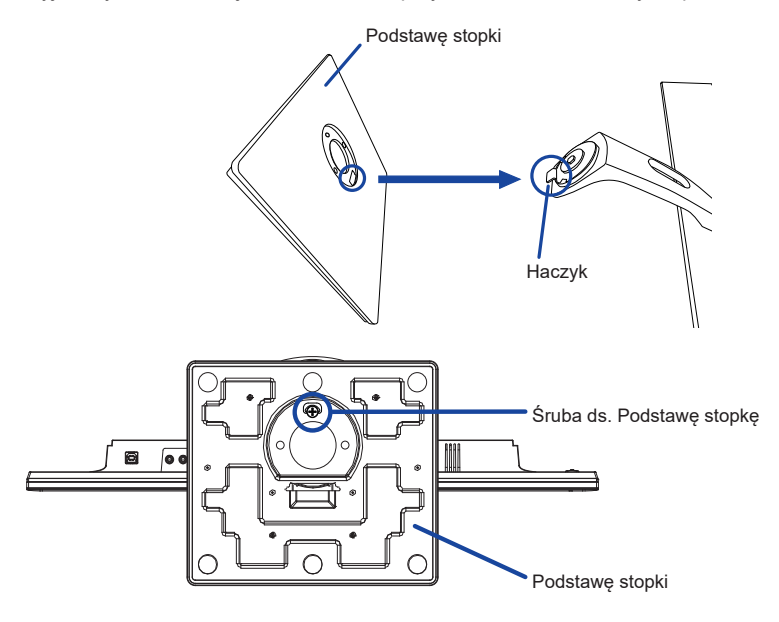

#### **<Demontaż>**

- Umieść kawałek miękkiego materiału na stole, by zabezpieczyć monitor przed zadrapaniem. Połóż monitor płasko na stole przodem do dołu.
- Poluzuj śrubę, aby wyjąć Podstawę stopki z monitora.

### <span id="page-10-0"></span>**MONTAŻ I DEMONTAŻ STOPKI : ProLite XU2595WSU**

- Umieść monitor na stabilnej powierzchni. Monitor może spowodować obrażenia ciała lub uszkodzenia w razie upadku lub upuszczenia. **UWAGA**
	- Nie narażaj monitora na większe wstrząsy, gdyż może to doprowadzić do jego uszkodzenia.
	- Przed zdemontowaniem lub zamontowaniem stojaka odłącz przewody monitora, aby uniknąć uszkodzeń lub porażenia prądem elektrycznym.

#### **<Montaż>**

- Umieść kawałek miękkiego materiału na stole, by zabezpieczyć monitor przed zadrapaniem. Połóż monitor płasko na stole przodem do dołu.
- Przytrzymaj monitor i wciśnij Ramię stopki.
- Przymocuj Podstawę stopki do Ramię stopki.
- Użyj śruby dostarczonej z monitorem do przymocowania Podstawy stopki do monitora.

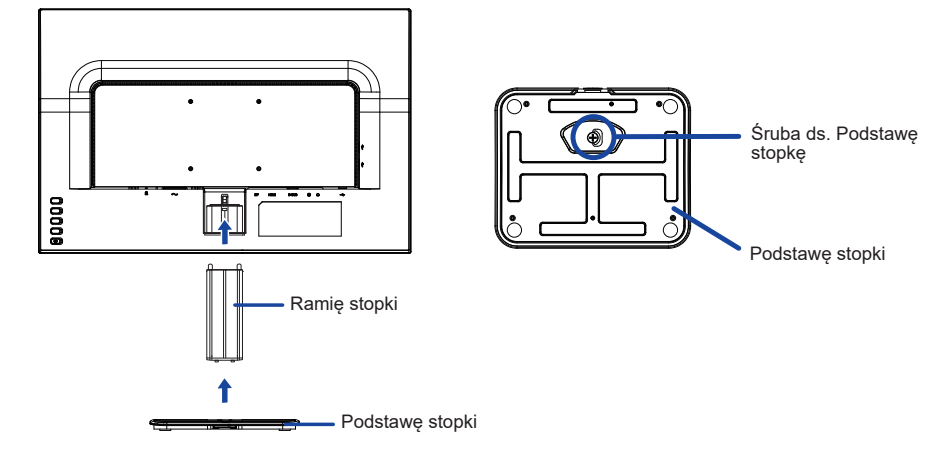

#### **<Demontaż>**

- Umieść kawałek miękkiego materiału na stole, by zabezpieczyć monitor przed zadrapaniem. Połóż monitor płasko na stole przodem do dołu.
- Poluzuj śrubę, aby wyjąć Podstawę stopki z monitora.
- Naciśnij Haczyk z tyłu monitora i zdejmij Ramię stopki z monitora.

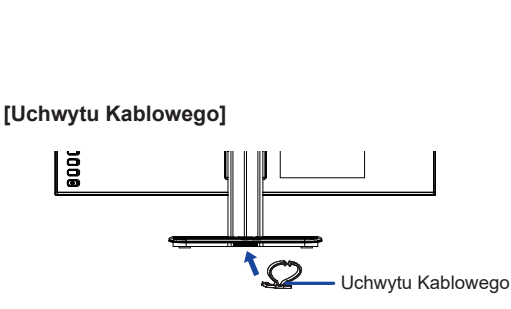

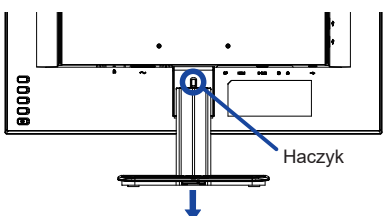

Przymocuj Uchwytu Kablowego.

8 ZANIM URUCHOMISZ MONITOR

### <span id="page-11-0"></span>**ELEMENTY STERUJĄCE I ZŁĄCZA : ProLite XUB2595WSU**

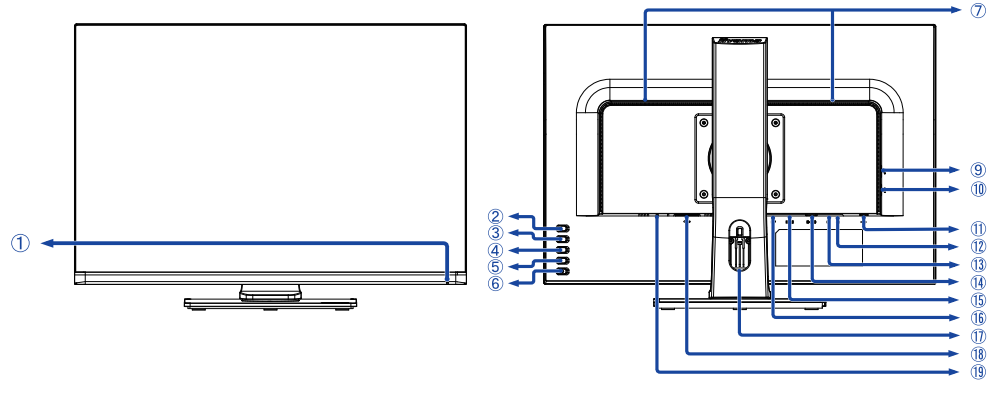

<Przód> <Tył>

- Wskaźnik zasilania
	- **INFO** Niebieski: Normalne działanie Pomarańczowy: Tryb czuwania
- Przycisk Autokonfiguracja / Wybór wejścia (AUTO)\*
- $(3)$  Przycisk / Tryb Eco  $(-)^*$
- Przycisk + / Glośność / Redukcja niebieskiego światła ( + )\*
- Przycisk Menu (MENU)
- $(6)$  Przełącznik zasilania ( $($
- Głośniki
- **(9) Złącze USB-DOWN (** $\sim$  **5V, 500mA)**
- 10 Złącze USB-DOWN ( $\sim$  5V, 500mA)
- $(1)$  Złącze USB-UP  $(\circ \leq \circ)$
- $(1)$  Gniazdo słuchawkowe  $( \bigcap )$
- $(3)$  Złacze audio ( $\left(\left\langle \leftarrow\right\rangle\right)$ )
- Złącze VGA (D-SUB)
- Złącze HDMI (HDMI)
- Złącze DisplayPort (DP)
- Otwór na kable
- $\circledR$  Gniazdo zasilania prądem przemiennym ( $\sim$ : Prąd przemienny)
- Miejsce na blokadę zabezpieczającą
	- **INFO** Mocując odpowiedni kabel zabezpieczający z blokadą ochronisz monitor przed kradzieżą lub przestawieniem.

\* Możesz pominąć elementy Menu i bezpośrednio wyświetlić daną opcję lub zakres regulacji.

### **ELEMENTY STERUJĄCE I ZŁĄCZA : ProLite XU2595WSU**

<span id="page-12-0"></span>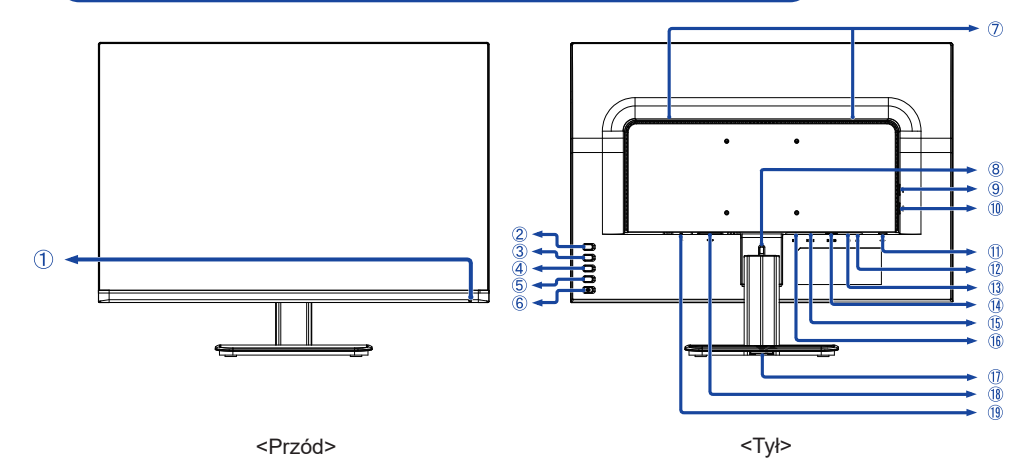

- Wskaźnik zasilania
	- **INFO** Niebieski: Normalne działanie Pomarańczowy: Tryb czuwania
- Przycisk Autokonfiguracja / Wybór wejścia (AUTO)\*
- $(3)$  Przycisk / Tryb Eco  $(-)^*$
- Przycisk + / Glośność / Redukcja niebieskiego światła ( + )\*
- Przycisk Menu (MENU)
- $\circ$  Przełącznik zasilania ( $\circ$ )
- Głośniki
- Haczyk
- <sup>(9)</sup> Złącze USB-DOWN (∞ 5V, 500mA)
- 10 Złącze USB-DOWN ( $\sim$  5V, 500mA)
- 11) Złącze USB-UP (
- $(1)$  Gniazdo słuchawkowe ( $\bigcap$ )
- $(3)$  Złącze audio ( $(\leftrightarrow\rightarrow)$
- Złącze VGA (D-SUB)
- Złącze HDMI (HDMI)
- Złącze DisplayPort (DP)
- Otwór montażowy do Uchwytu Kablowego
- $\circledR$  Gniazdo zasilania prądem przemiennym ( $\sim$ : Prąd przemienny)
- Miejsce na blokadę zabezpieczającą

**INFO** Mocując odpowiedni kabel zabezpieczający z blokadą ochronisz monitor przed kradzieżą lub przestawieniem.

\* Możesz pominąć elementy Menu i bezpośrednio wyświetlić daną opcję lub zakres regulacji.

### <span id="page-13-0"></span>**PODŁĄCZANIE MONITORA : ProLite XUB2595WSU**

- Upewnij się, czy komputer i monitor są wyłączone.
- Przewodem sygnałowym połącz monitor z komputerem.
- Podłącz komputer do monitora kablem USB.
- Połącz monitor ze sprzętem audio wykorzystując kabel audio do komputera, jeśli masz zamiar korzystać z funkcji audio.
- Podłącz kabel zasilający najpierw do monitora, a następnie do gniazdka elektrycznego.
- Włącz monitor i komputer.
- **INFO** Upewnij się, że instalacja w budynku ma wyłącznik automatyczny 120/240V, 20A (maksymalnie).
	- Przewody sygnałowe używane do łączenia komputera z monitorem mogą być różne w zależności od typu używanego komputera. Nieprawidłowe połączenie może spowodować poważne uszkodzenie zarówno monitora, jak i komputera. Kabel dostarczany wraz z monitorem to standardowy kabel z złączem. Jeżeli potrzebny jest specjalny kabel, skontaktuj się ze swym sprzedawcą lub najbliższym przedstawicielem firmy iiyama.
	- Należy zadbać o dokręcenie śrub zabezpieczających na obu końcach przewodu sygnałowego.
	- Wtykowe urządzenia klasy I typ A muszą być podłączone do uziemienia ochronnego.
	- Gniazdko sieciowe powinno być zainstalowane w pobliżu urządzenia i powinno być łatwo dostępne.
	- Nadmierne ciśnienie akustyczne w słuchawkach może spowodować uszkodzenie/utrate słuchu.

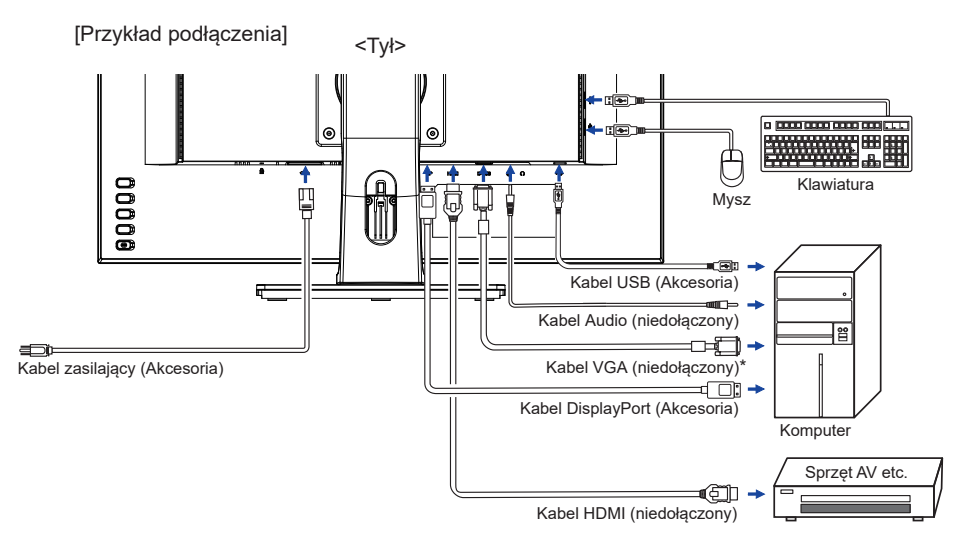

\* Kabel VGA nie jest standardowo dołączony do monitora. Użycie kabla VGA słabej jakości może doprowadzić do zakłóceń elektromagnetycznych. Prosimy o kontakt z naszą infolinią jeśli chcecie Państwo podłączyć monitor przez wejście VGA.

#### **[ Uchwyt na kable ]**

Przełóż kable przez Otwór na kable, aby je połączyć.

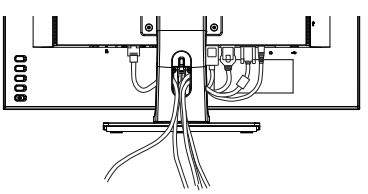

#### <span id="page-14-0"></span>**PODŁĄCZANIE MONITORA : ProLite XU2595WSU**

- Upewnij się, czy komputer i monitor są wyłączone.
- Przewodem sygnałowym połącz monitor z komputerem.
- Podłącz komputer do monitora kablem USB.
- Połącz monitor ze sprzętem audio wykorzystując kabel audio do komputera, jeśli masz zamiar korzystać z funkcij audio.
- Podłącz kabel zasilający najpierw do monitora, a następnie do gniazdka elektrycznego.
- Włącz monitor i komputer.
- **INFO** Upewnij się, że instalacja w budynku ma wyłącznik automatyczny 120/240V, 20A (maksymalnie).
	- Przewody sygnałowe używane do łączenia komputera z monitorem mogą być różne w zależności od typu używanego komputera. Nieprawidłowe połączenie może spowodować poważne uszkodzenie zarówno monitora, jak i komputera. Kabel dostarczany wraz z monitorem to standardowy kabel z złączem. Jeżeli potrzebny jest specjalny kabel, skontaktuj się ze swym sprzedawcą lub najbliższym przedstawicielem firmy iiyama.
	- Należy zadbać o dokręcenie śrub zabezpieczających na obu końcach przewodu sygnałowego.
	- Wtykowe urządzenia klasy I typ A muszą być podłączone do uziemienia ochronnego.
	- Gniazdko sieciowe powinno być zainstalowane w pobliżu urządzenia i powinno być łatwo dostępne.
	- Nadmierne ciśnienie akustyczne w słuchawkach może spowodować uszkodzenie/utrate słuchu.

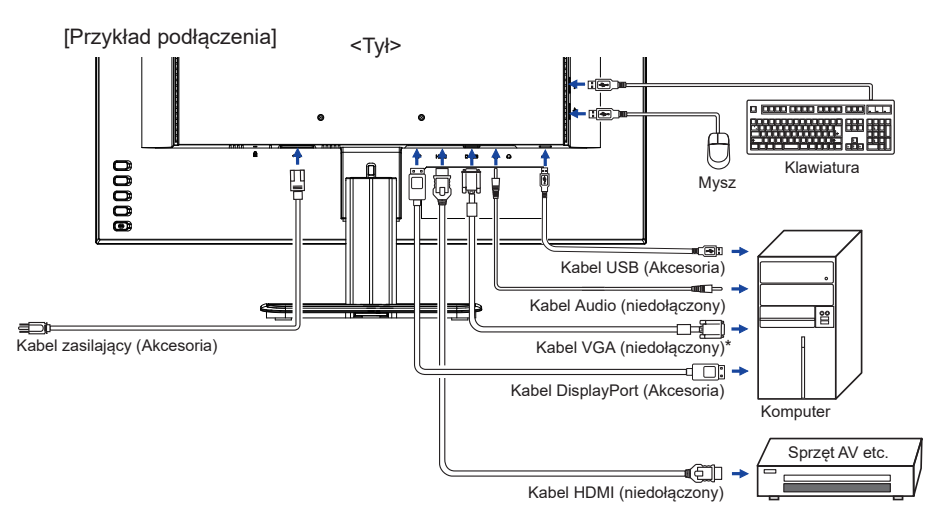

\* Kabel VGA nie jest standardowo dołączony do monitora. Użycie kabla VGA słabej jakości może doprowadzić do zakłóceń elektromagnetycznych. Prosimy o kontakt z naszą infolinią jeśli chcecie Państwo podłączyć monitor przez wejście VGA.

#### **[ Uchwyt na kable ]**

Przeprowadź kable przez Uchwytu Kablowego, aby je połączyć.

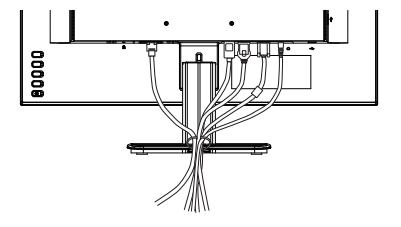

#### <span id="page-15-0"></span>**ODŁĄCZANIE MONITORA**

- Upewnij się, czy komputer i monitor są wyłączone.
- Najpierw odłącz źródło zasilania, a następnie odłącz kabel zasilający monitor.
- Odłącz kabel audio od komputera i monitora.
- Odłącz kabel USB od komputera i monitora.
- Odłącz komputer od monitora poprzez odłączenie kabla sygnałowego.

### **USTAWIENIA KOMPUTERA**

■ Synchronizacia sygnałów Patrz tabela synchronizacji dla podstawowych rozdzielczości w rozdziale SYNCHRONIZACJA na stronie 31.

### **REGULACJA WYSOKOŚCI I KĄTA WIDZENIA : ProLite XUB2595WSU**

- Optymalna praca przy monitorze polega na bezpośrednim, prostopadłym patrzeniu na ekran, następnie dostosuj wysokość i kąt monitora do własnych upodobań.
- Przy zmianie wysokości i kata nachylenia panela przytrzymaj podstawkę monitora jedną ręką, aby uniknąć przewrócenia urządzenia.
- Panel LCD można ustawić na maksymalnej wysokości 130 mm. Kąty nachylenia względem użytkownika mogą wynosić do 45º w lewo i prawo, do 22º w tył i 5° do przodu.
	- **UWAGA** Podczas zmiany wysokości lub kąta nachylenia panela nie dotykaj ekranu LCD. W przeciwnym razie istnieje ryzyko uszkodzenia ekranu.
		- Zachowaj ostrożność przy zmianie wysokości lub kąta ustawienia monitora, aby nie przygnieść sobie palców albo dłoni.
		- Zachowaj ostrożność, by nie przytrzasnąć palców w czasie regulacji wysokości stopki i kąta nachylenia.

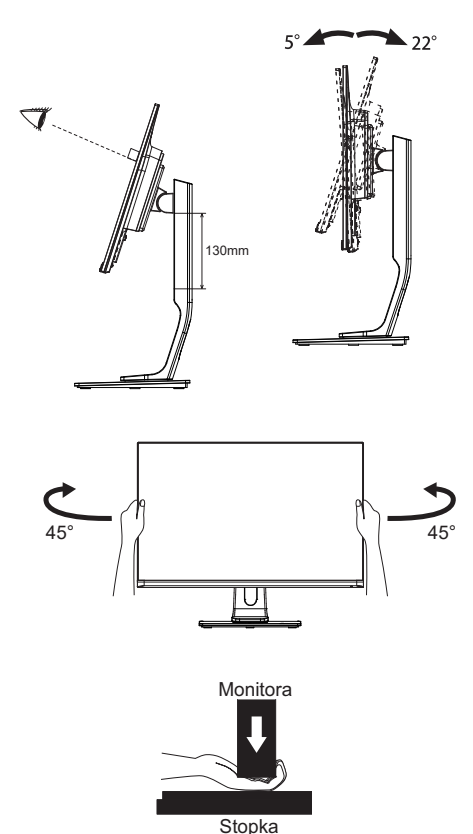

#### <span id="page-16-0"></span>**REGULACJA KĄTA WIDZENIA : ProLite XU2595WSU**

- Optymalna praca przy monitorze polega na bezpośrednim, prostopadłym patrzeniu na ekran.
- Przytrzymaj podstawę tak by monitor nie przewrócił się podczas ustawiania kąta nachylenia monitora.
- Istnieje możliwość zmiany kąta nachylenia monitora o 20° w tył i 4° do przodu.
- Aby zapewnić korzystna dla zdrowia i rozluźnioną pozycję ciała, kiedy korzysta się z monitora na stanowisku roboczym z monitorem ekranowym, zalecany kąt pochylenia nie powinien przekraczać 10 stopni. Dostosuj kąt monitora do własnych preferencji.
	- **UWAGA** Podczas zmiany kąta nachylenia panela nie dotykaj ekranu LCD. W przeciwnym razie istnieje ryzyko uszkodzenia ekranu.
		- Zachowaj ostrożność przy zmianie kąta ustawienia monitora, aby nie przygnieść sobie palców albo dłoni.

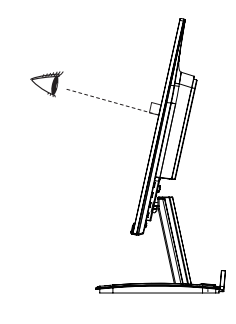

 $20^{\circ}$ 

### <span id="page-17-0"></span>**OBSŁUGA MONITORA**

W celu zapewnienia najlepszego obrazu, monitor LCD firmy iiyama otrzymał w fabryce predefiniowane ustawienia synchronizacji (patrz str. 31). Możesz także dostosować obraz wykonując przedstawione poniżej operacje na przyciskach. Aby uzyskać więcej szczegółowych informacji na temat regulacji obrazu, zapoznaj się z tematem REGULACJA PARAMETRÓW EKRANU na stronie 22.

**Naciśnij przycisk MENU, aby uruchomić funkcję Menu ekranowego (OSD). Są tutaj dodatkowe pozycje menu, które można przełączać przyciskami + / –.** 

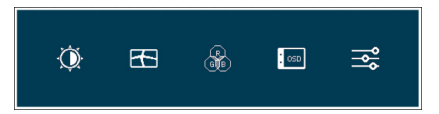

- **Wybierz pozycję menu, zawierającą ikonę regulacji dotyczącą regulacji, jaką chcesz przeprowadzić. Naciśnij przycisk MENU. Następnie użyj przycisków + / – do wyróżnienia ikony żądanej regulacji.**
- **Naciśnij ponownie przycisk MENU. Używając przycisków + / dokonaj odpowiedniej regulacji lub ustawienia.**
- **Naciśnij przycisk AUTO, aby opuścić menu, a wprowadzone ustawienia zostaną automatycznie zapisane.**

Na przykład, aby dokonać korekty położenia w pionie, wybierz pozycję menu Ustawienia obrazu, a następnie naciśnij przycisk MENU. Potem użyj przycisków + / – wybierz Pozycja pionowa.

Po naciśnięciu przycisku MENU pojawi się ekran regulacji. Wtedy użyj przycisków + / – do zmiany ustawienia położenia w pionie. Położenie całego wyświetlanego obrazu będzie zmieniać się na bieżąco zgodnie z wprowadzanymi zmianami.

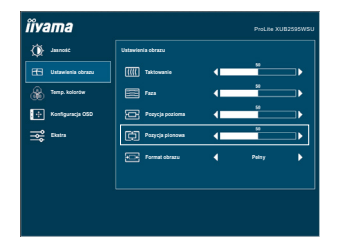

Na koniec naciśnij przycisk AUTO, który kończy regulację, a wszystkie zmiany są zapisywane w pamięci.

#### **UWAGA**

- W przypadku wstrzymania operacji na przyciskach podczas przeprowadzania regulacji, Menu ekranowe zniknie po upływie okresu czasu zdefiniowanego w ustawieniu OSD Timeout. Również naciśnięcie przycisku AUTO powoduje szybkie wyłączenie Menu ekranowego.
- W chwili zniknięcia Menu ekranowego następuje zapisanie w pamięci wszelkich wprowadzonych zmian. Należy unikać wyłączania zasilania, kiedy korzysta się z Menu ekranowego.
- Regulacje parametrów Pozycja pozioma/pionowa, Taktowanie oraz Faza są zapisywane dla każdego kaktowania sygnałów oddzielnie. Z wyjątkiem tych parametrów, wszystkie pozostałe regulacje posiadają tylko jedno ustawienie, które dotyczy wszystkich wartości taktowania sygnałów.

### <span id="page-18-0"></span>**ZAWARTOŚĆ MENU REGULACJA**

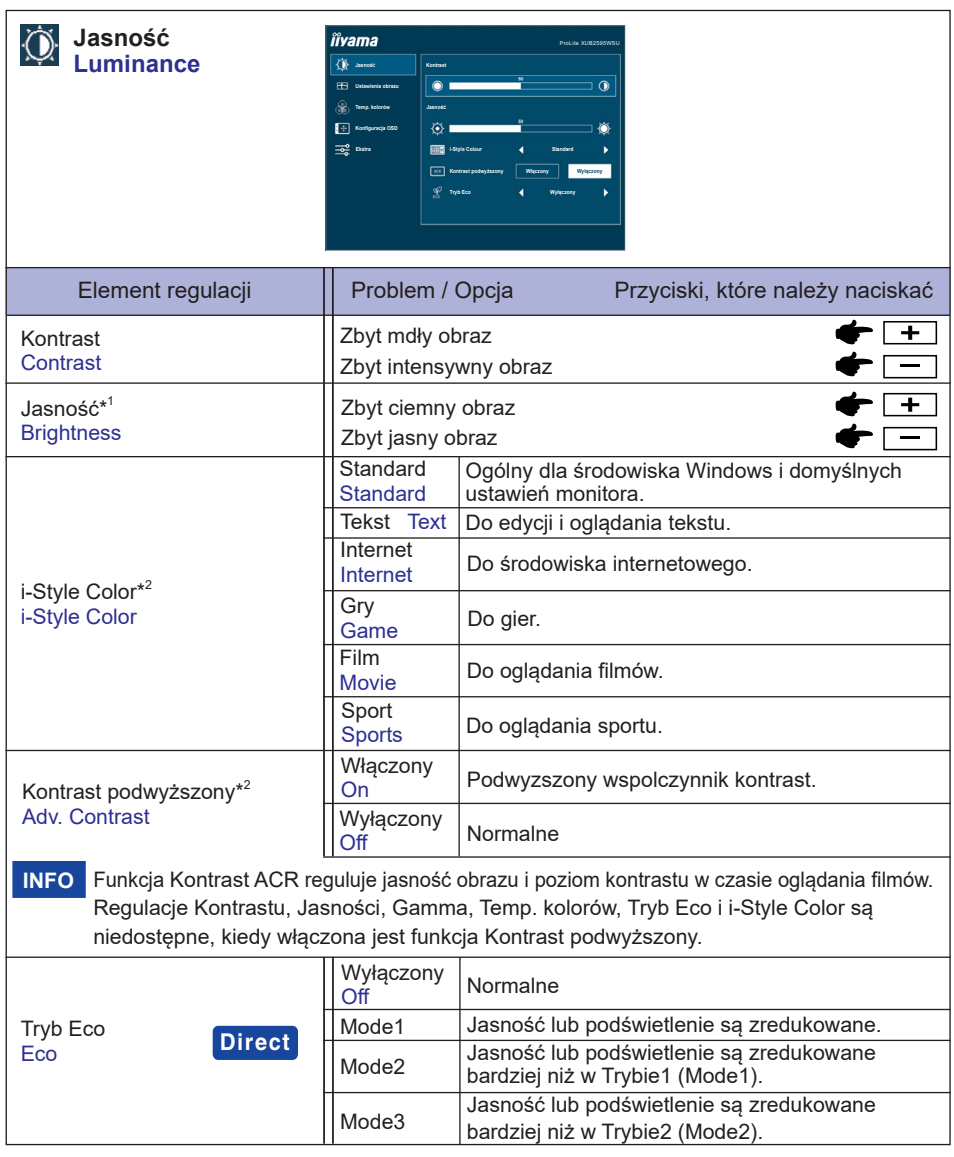

\* 1 Dokonaj regulacji parametru Brightness, gdy używasz monitora w ciemnym pomieszczeniu i odnosisz wrażenie, że obraz jest zbyt jasny.

\* 2 Regulacje i-Style Color i Kontrast podwyższony są niedostępne jeśli włączone jest Red. nieb. światła.

### **Direct**

Wykonując poniższe operacje na przyciskach możesz pominąć te elementy Menu i wyświetlić bezpośrednio opcję.

 Tryb Eco : Naciśnij przycisk –, kiedy nie jest wyświetlane Menu ekranowe.

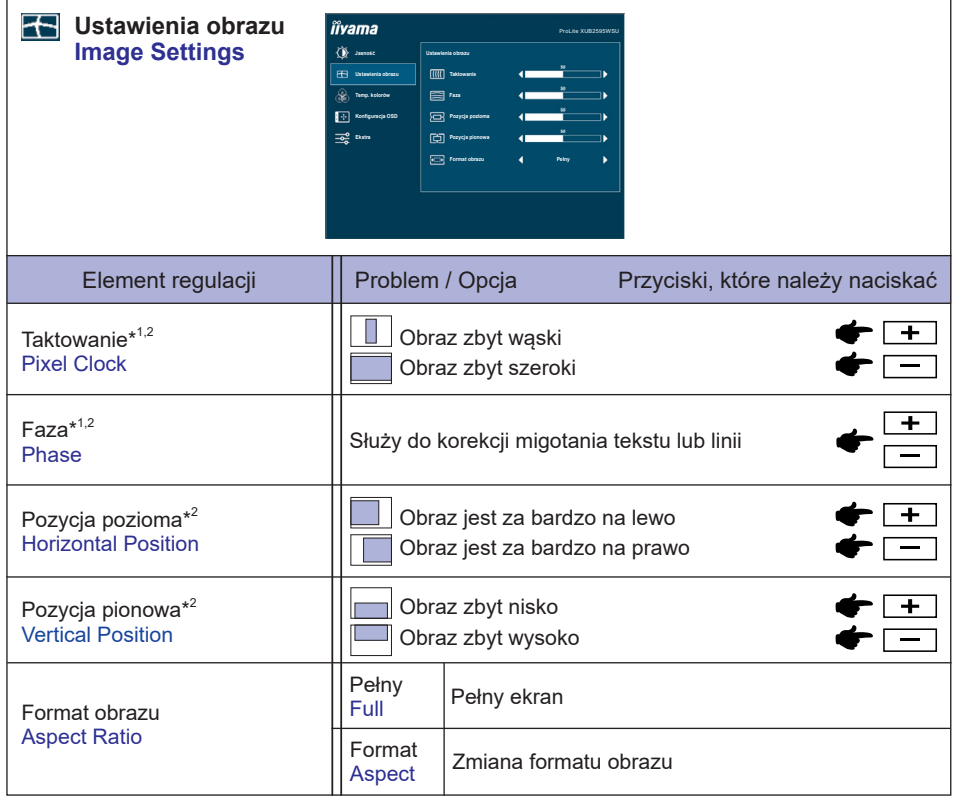

\* <sup>1</sup> Zapoznaj się z tematem REGULACJA PARAMETRÓW EKRANU na stronie 22.

\* <sup>2</sup> Tylko analogowy sygnał wejściowy.

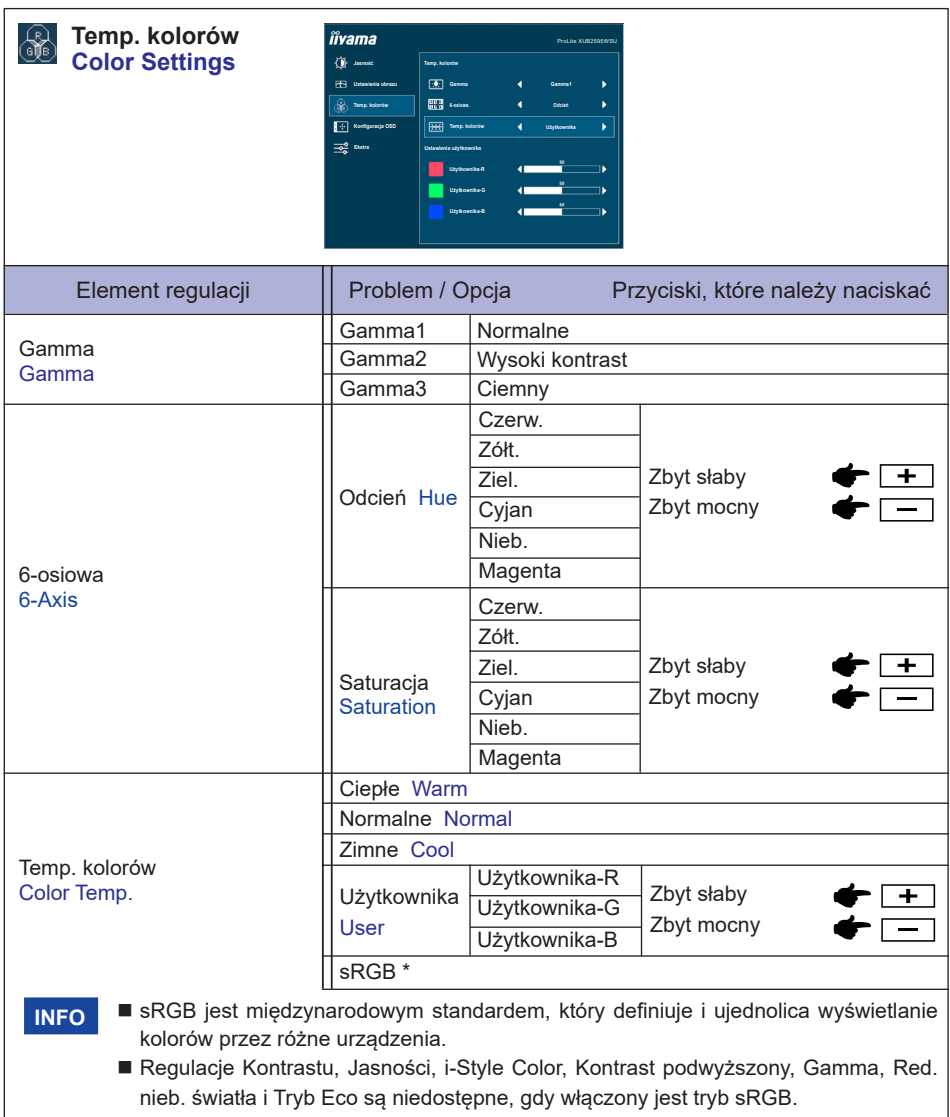

\* sRGB jest niedostępne jeśli włączone jest Red. nieb. światła.

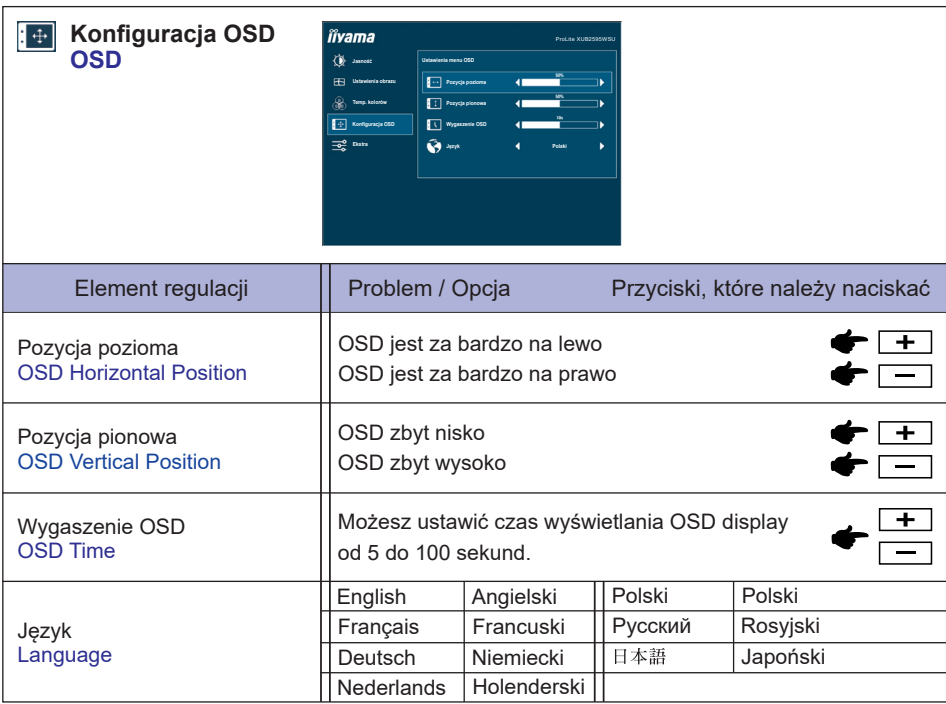

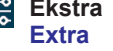

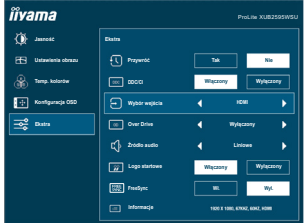

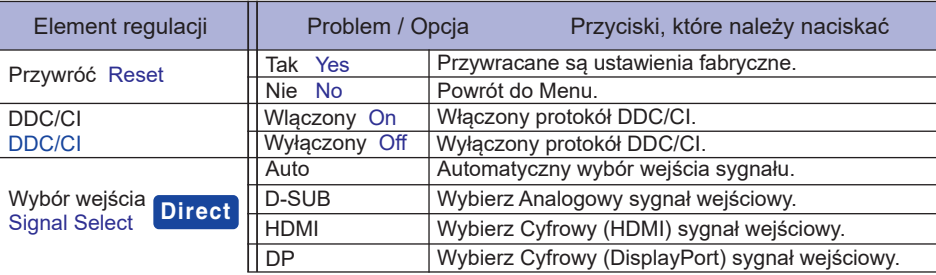

**INFO**

Jeśli dostępne jest tylko jedno źródło sygnału, AUTO wybierane jest automatycznie. Jeśli dostępnych jest klika źródeł sygnału i zostanie wybrane jedno z nich, opcja AUTO jest niedostępna.

Jeśli podłączonych jest kilka wejść sygnału, monitor po wyłączeniu i ponownym włączeniu może nie rozpoznać ostatnio używanego.

Możliwe jest to tylko w przypadku ustawienia konkretnego wejścia sygnału.

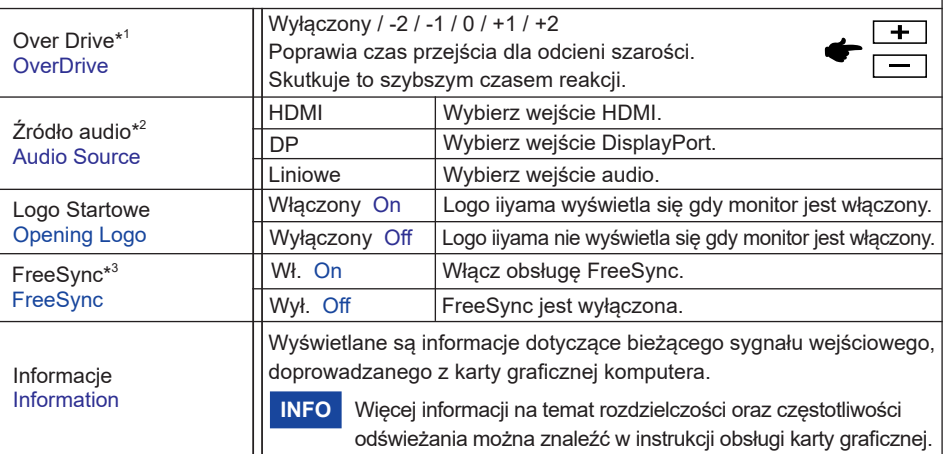

\* <sup>1</sup> Przy włączaniu funkcji Over Drive może wystąpić efekt zatrzymania obrazu.

\* <sup>2</sup> Dostępne tylko pod wejściem HDMI/DisplayPort.

\* <sup>3</sup> Tylko DisplayPort sygnał wejściowy.

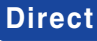

Wykonując poniższe operacje na przyciskach możesz pominąć te elementy Menu i wyświetlić bezpośrednio opcję.

 Wybór wejścia: Naciśnij przycisk AUTO kiedy Menu nie jest wyświetlane, pokaże się następujące Menu. Wybierz wejście sygnału przy naciśnij przycisk AUTO i naciśnij przycisk

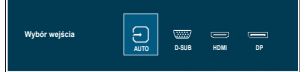

### **Direct**

Wykonując poniższe operacje na przyciskach możesz pominąć te elementy Menu i wyświetlić bezpośrednio opcie lub skale regulacji.

 Głośność: Naciśnij przycisk +, kiedy nie jest wyświetlane Menu ekranowe.

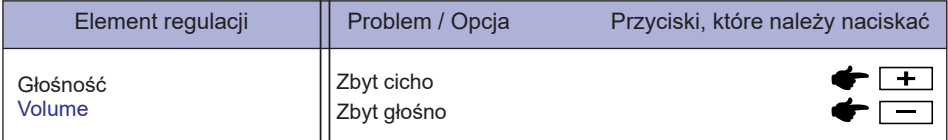

 Autokonfiguracja: Przytrzymaj wciśnięty przycisk AUTO przez 3-4 sekundy, kiedy Menu nie jest wyświetlane.

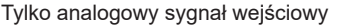

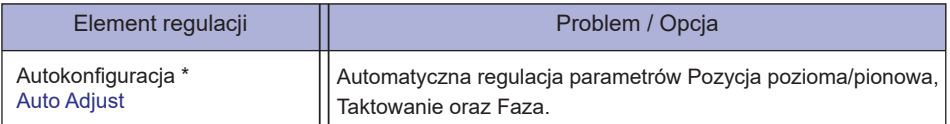

\* Aby uzyskać najlepsze rezultaty, regulację Autokonfiguracja należy przeprowadzać korzystając z obrazu kontrolnego regulacji. Zapoznaj się z tematem REGULACJA PARAMETRÓW EKRANU na stronie 22.

 Red. nieb. światła \* : Naciśnij i przytrzymaj przycisk + przez 3-4 sekundy, kiedy menu OSD nie jest wyświetlane. Wyłączone : Normalne Mode1 : Niebieskie światło jest zredukowane. Mode2 : Niebieskie światło jest zredukowane bardziej niż w Mode1. Mode3 : Niebieskie światło jest zredukowane bardziej niż w Mode2.

- \* Nie można aktywować Red. nieb. światła jeśli aktywne są funkcje i-Style Color, Kontrast podwyższony lub sRGB.
- Blokada:

#### **<OSD>**

Włączając monitor naciśnij przycisk MENU, włączy/wyłączy to funkcję blokady przycisków.

#### **<POWER/OSD>**

Przytrzymaj wciśnięty przycisk MENU przez 10 sekund, kiedy Menu nie jest wyświetlane, aby włączyć/wyłączyć blokadę przycisków/prądu.

### <span id="page-24-0"></span>**REGULACJA PARAMETRÓW EKRANU**

Kiedy zostanie wybrany PC sygnał wejściowy (Analog input), wykonanie poniższej procedury regulacji obrazu umożliwia uzyskanie żądanej jakości obrazu.

- Regulacje parametrów obrazu przedstawione w tej instrukcji obsługi zapewniają ustawienie położenia oraz zminimalizowanie migotania lub rozmycia obrazu dla konkretnego, używanego komputera.
- Monitor zapewnia uzyskanie najlepszej jakości obrazu przy rozdzielczości 1920 × 1200, lecz nie może zapewnić tego przy rozdzielczościach niższych od 1920 × 1200, ponieważ wtedy następuje automatyczne rozciągnięcie obrazu w celu dopasowania do rozmiarów pełnego ekranu. Podczas normalnego użytkowania monitora zaleca się stosowanie rozdzielczości 1920 × 1200.
- Wyświetlany tekst lub linie będą rozmyte lub niejednakowej grubości, kiedy następuje rozciąganie obrazu ze względu na proces powiększania ekranu.
- Lepiej jest dokonywać regulacji położenia i czestotliwości za pomoca elementów sterujących monitora niż przy użyciu oprogramowania komputera, bądź programów narzędziowych.
- Regulacji należy dokonywać po okresie nagrzewania trwającym przynajmniej trzydzieści minut.
- Po wykonaniu regulacji Auto Image Adjust może być konieczna dodatkowa regulacja w zależności od ustawień rozdzielczości i taktowania sygnałów.
- Funkcja Auto Image Adjust może nie działać prawidłowo, kiedy wyświetlany jest inny obraz niż obraz kontrolny regulacji ekranu. W takim przypadku konieczna jest regulacja ręczna.

Istnieją dwie metody regulacji parametrów ekranu. Jedna metoda to automatyczna regulacja parametrów Pozycja, Taktowanie i Faza. Druga metoda polega na ręcznym wykonaniu każdej z tych regulacii.

Najpierw wykonaj regulację Autokonfiguracja, kiedy monitor zostanie przyłączony do komputera lub nastąpi zmiana rozdzielczości. Jeśli po wykonaniu regulacji Autokonfiguracja ekran migocze lub jest rozmyty, konieczne jest wykonanie regulacji ręcznych. Obie te regulacje powinny być wykonywane z wykorzystaniem obrazu kontrolnego regulacji ekranu (Test.bmp), który można uzyskać poprzez witrynę sieci Web firmy IIYAMA (http://www.iiyama.pl - zakładka Serwis - > Pobierz).

Wykonanie poniższej procedury regulacji obrazu umożliwia uzyskanie żądanej jakości obrazu.

W tej instrukcji obsługi przedstawiono wykonywanie regulacji w środowisku systemu operacyjnego Windows® OS.

#### **Ustaw wyświetlanie obrazu w optymalnej rozdzielczości.**

#### **Ustaw obraz Test.bmp (obraz kontrolny regulacji ekranu) jako tło pulpitu.**

**INFO** ■ Dowiedz się w odpowiedniej dokumentacji, jak to zrobić.

W oknie dialogowym ustawiania tła pulpitu wybierz wyświetlanie obrazu na środku.

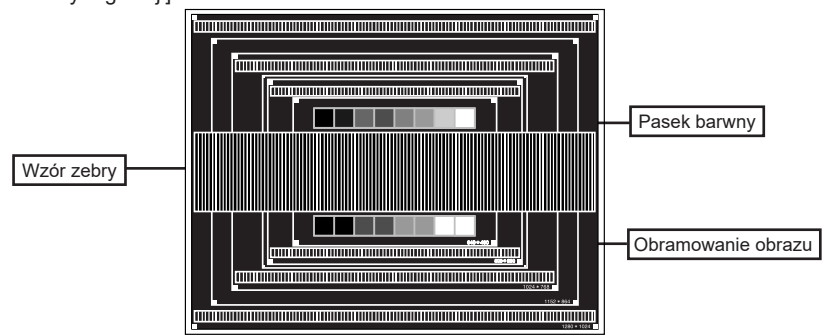

[Obraz kontrolny regulacji]

- **Naciśnij i przytrzymaj przycisk AUTO przez na około 3-4 sekundy. (Autokonfiguracja)**
- **Dokonaj ręcznej regulacji obrazu wykonując poniższą procedurę, kiedy obraz migocze lub jest rozmyty lub obraz nie jest dopasowany do rozmiaru ekranu po wykonaniu regulacji Autokonfiguracja.**
- **Dokonaj regulacji położenia w Pozycja pionowa, tak aby obramowanie obrazu było dopasowane do obszaru wyświetlania.**

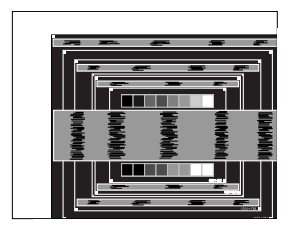

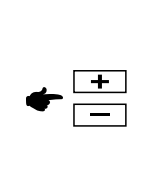

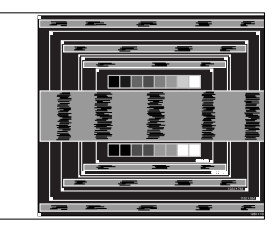

**1) Dokonaj regulacji położenia w Pozycja pozioma, tak aby obramowanie obrazu było dosunięte do lewej krawędzi obszaru wyświetlania.**

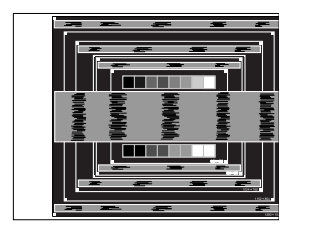

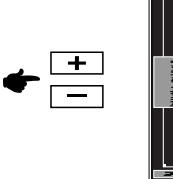

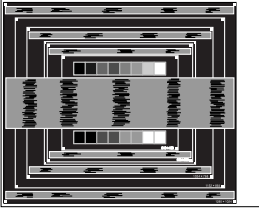

**2) Rozciągnij obramowanie obrazu z prawej strony w taki sposób, aby dosunąć ją do prawej krawędzi obszaru wyświetlania poprzez regulację częstotliwości Taktowania zegara obrazu.**

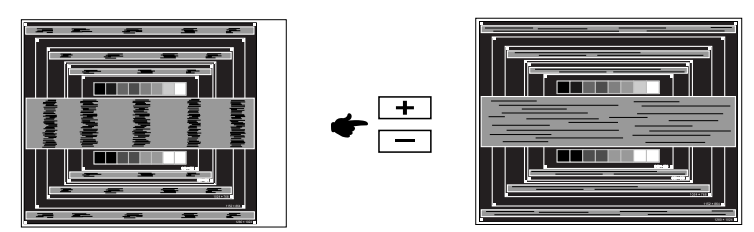

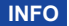

- **INFO Gdy obramowanie z lewej strony obrazu odsunie się od lewej krawędzi obszaru** wyświetlania podczas regulacji Taktowanie, wykonaj czynności regulacyjne 1) i 2).
	- Inny sposób wykonania regulacji Taktowanie polega na skorygowaniu pionowych linii falistych na wzorze zebry obrazu kontrolnego.
	- Podczas wykonywania regulacji Taktowanie, Pozycja pozioma oraz Pozycja pionowa może występować migotanie obrazu.
	- Jeżeli po wykonaniu regulacji Taktowanie okaże się, że obramowanie obrazu kontrolnego jest większe lub mniejsze niż obszar wyświetlania danych, powtórz czynności od 3.

**Dokonaj regulacji Faza w celu skorygowania poziomych falistych linii, migotania lub rozmycia w obszarze wzoru zebry obrazu kontrolnego.**

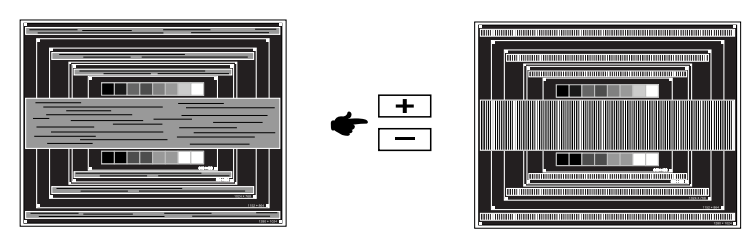

- **INFO** Jeżeli na części ekranu nadal występuje silne migotanie lub rozmycie, powtórz czynności  $\circledS$  i  $\circled7$ , ponieważ regulacja Taktowanie może nie być właściwa. Jeśli ekran nadal migocze lub jest rozmyty, ustaw niższą wartość częstotliwości odświeżania (60Hz) i ponownie powtórz czynności regulacyjne od 3.
	- Dokonaj regulacji Pozycja pozioma po wykonaniu regulacji Faza, jeśli podczas tej regulacji nastąpiła zmiana położenia w poziomie.
- **Wykonaj regulację Jasność oraz Kolorów, aby uzyskać żądaną jakość obrazu po wykonaniu regulacji Taktowanie oraz Faza.**

**Ustaw z powrotem swoje ulubione tło pulpitu.**

### <span id="page-27-0"></span>**FUNKCJA CZUWANIA**

Ten produkt posiada funkcję czuwania. Jeżeli ta funkcja jest aktywna, zapewnia automatyczne redukowanie niepotrzebnego zużycia energii przez monitor, kiedy komputer nie jest używany. Monitor przechodzi do trybu czuwania, jak to przedstawiono poniżej. Funkcja czuwania, wraz z wszelkimi ustawieniami zegarów, jest konfigurowana przez system operacyjny. W podręczniku systemu operacyjnego możesz sprawdzić konfigurację czuwania.

#### **Tryb czuwania**

Kiedy zostaną wyłączone sygnał wideo z komputera, monitor przechodzi do trybu czuwania, który zapewnia obniżenie zużycia energii do poziomu poniżej 0,5W\*. Ekran staje się ciemny, a wskaźnik zasilania zmienia kolor na pomarańczowy. Po ponownym dotknięciu klawiatury lub myszki następuje wyjście z trybu czuwania i obraz pojawia się po kilku sekundach.

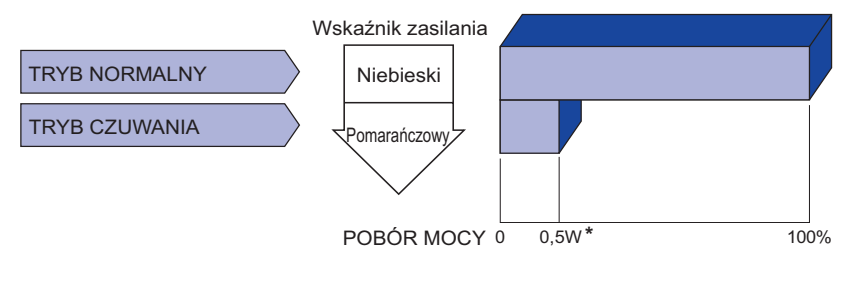

\* Gdy urządzenia USB nie są podłączone.

### <span id="page-28-0"></span>**ROZWIĄZYWANIE PROBLEMÓW**

Gdy monitor nie działa prawidłowo, wykonaj poniższe czynności w celu znalezienia prawdopodobnego rozwiązania problemu.

- 1. W zależności od występującego problemu wykonaj regulacje przedstawione w punkcie OBSŁUGA MONITORA. Gdy nie zapewnia to przywrócenia obrazu, przejdź do czynności 2.
- 2. Jeżeli nie możesz znaleźć stosownej pozycji regulacji w punkcie OBSŁUGA MONITORA lub problem nie ustępuje, wykonaj poniższe czynności kontrolne.
- 3. W przypadku gdy zetknąłeś się z problemem, który nie został opisany poniżej lub nie możesz skorygować tego problemu, zaprzestań użytkowania monitora i skontaktuj się ze swoim dostawcą lub centrum serwisowym firmy iiyama w celu uzyskania dodatkowej pomocy.

#### **Problem Sprawdź**

Obraz nie jest na środku ekranu. (Wskaźnik zasilania świeci pomarańczowym Czy został prawidłowo przyłączony kabel sygnałowy. światłem.) Brak synchronizacji Czy został prawidłowo przyłączony kabel sygnałowy. ekranu. (KontroIka zasilania ロCzy jest aktywny wygaszacz ekranu bez obrazu – dotknij klawiatury lub myszki. ma kolor niebieski.) Zwiększ kontrast i/lub jasność. Obraz nie wyświetla się. (Nie świeci wskaźnik Czy Kabel zasilania jest prawidłowo umieszczony w gnieździe. zasilania.) Czy zostało włączone zasilanie. Czy w gnieździe prądu przemiennego jest napięcie - sprawdź podłączając inne urządzenie. Czy komputer jest włączony. Czy został prawidłowo przyłączony kabel sygnałowy. Czy taktowanie sygnałów z komputera jest zgodne z danymi technicznymi monitora. Czy monitor jest w trybie czuwania – dotknij klawiatury lub myszki. □ Czy komputer jest włączony. Czy taktowanie sygnałów z komputera jest zgodne z danymi technicznymi monitora. Czy taktowanie sygnałów z komputera jest zgodne z danymi technicznymi monitora. Czy taktowanie sygnałów z komputera jest zgodne z danymi technicznymi monitora. Ekran jest zbyt jasny  $\Box$  Czy poziom sygnału wyjściowego wideo z komputera jest zgodny z danymi technicznymi monitora. Czy napięcie prądu elektrycznego jest zgodne z danymi technicznymi monitora. Czy taktowanie sygnałów z komputera jest zgodne z danymi technicznymi monitora. lub zbyt ciemny. Drga obraz na ekranie.

#### **Problem Sprawdź**

szum.

- <span id="page-29-0"></span> $\circledR$  Brak dźwięku.  $\Box$  Czy włączony jest sprzet audio (komputer itp.).
	- Czy został prawidłowo przyłączony Kabel Audio.
	- Czy głośność jest ustawiona.
	- Czy poziom sygnału wyjściowego audio ze sprzętu audio jest zgodny z danymi technicznymi monitora.
- Czy poziom sygnału wyjściowego audio ze sprzętu audio jest zgodny z danymi technicznymi monitora. Dźwięk jest zbyt głośny lub zbyt cichy.
- Czy został prawidłowo przyłączony Kabel Audio. Słychać dziwny

### **INFORMACJE NA TEMAT RECYKLINGU**

Nie wyrzucaj swego monitora – przyczynisz się do lepszej ochrony środowiska. Odwiedź naszą witrynę: www.iiyama.com, aby uzyskać informacje o recyklingu monitorów.

### <span id="page-30-0"></span>**DODATEK**

Specyfikacje i wygląd produktów mogą ulec zmianie bez wcześniejszego zawiadomienia.

### **DANE TECHNICZNE : ProLite XUB2595WSU**

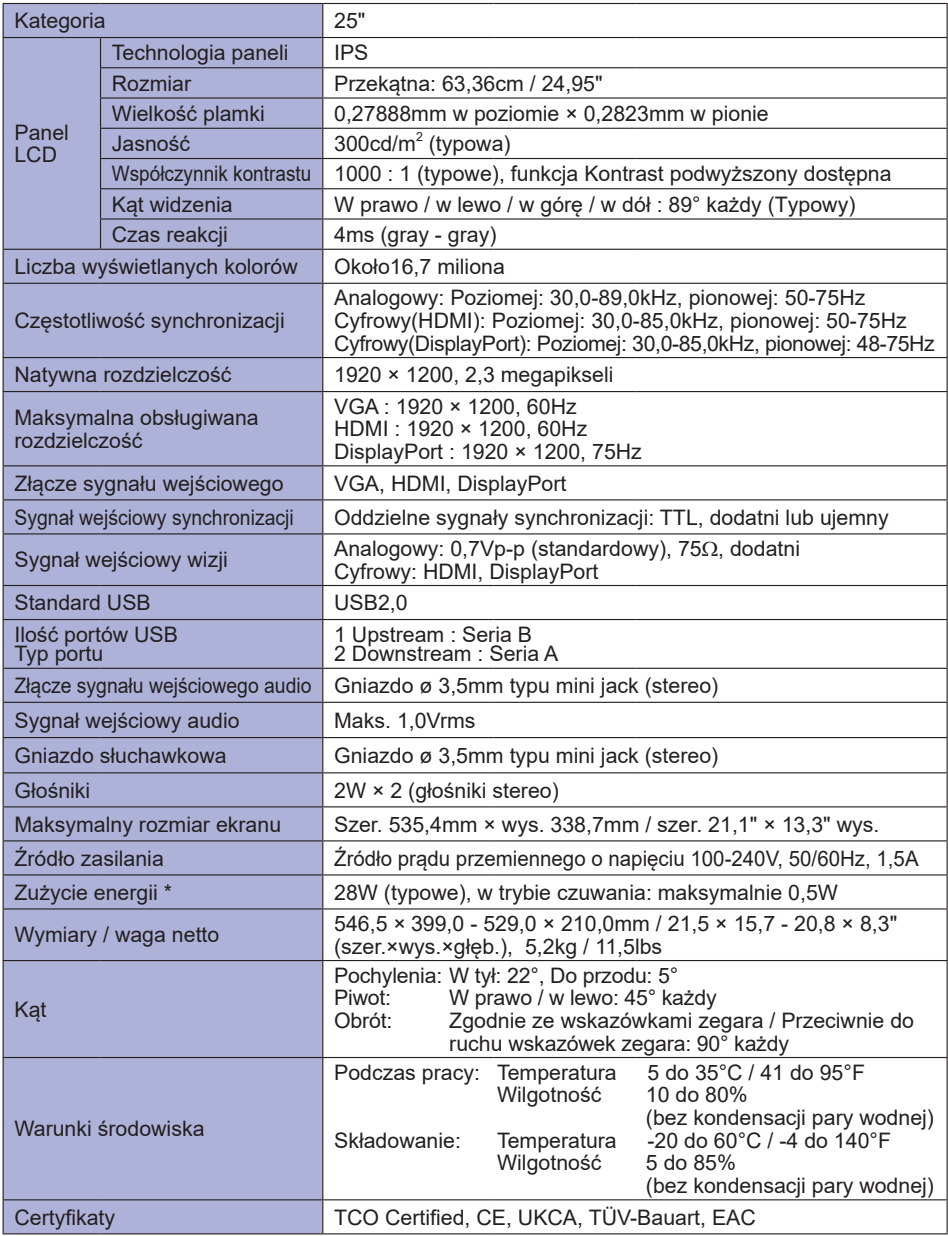

### <span id="page-31-0"></span>**DANE TECHNICZNE : ProLite XU2595WSU**

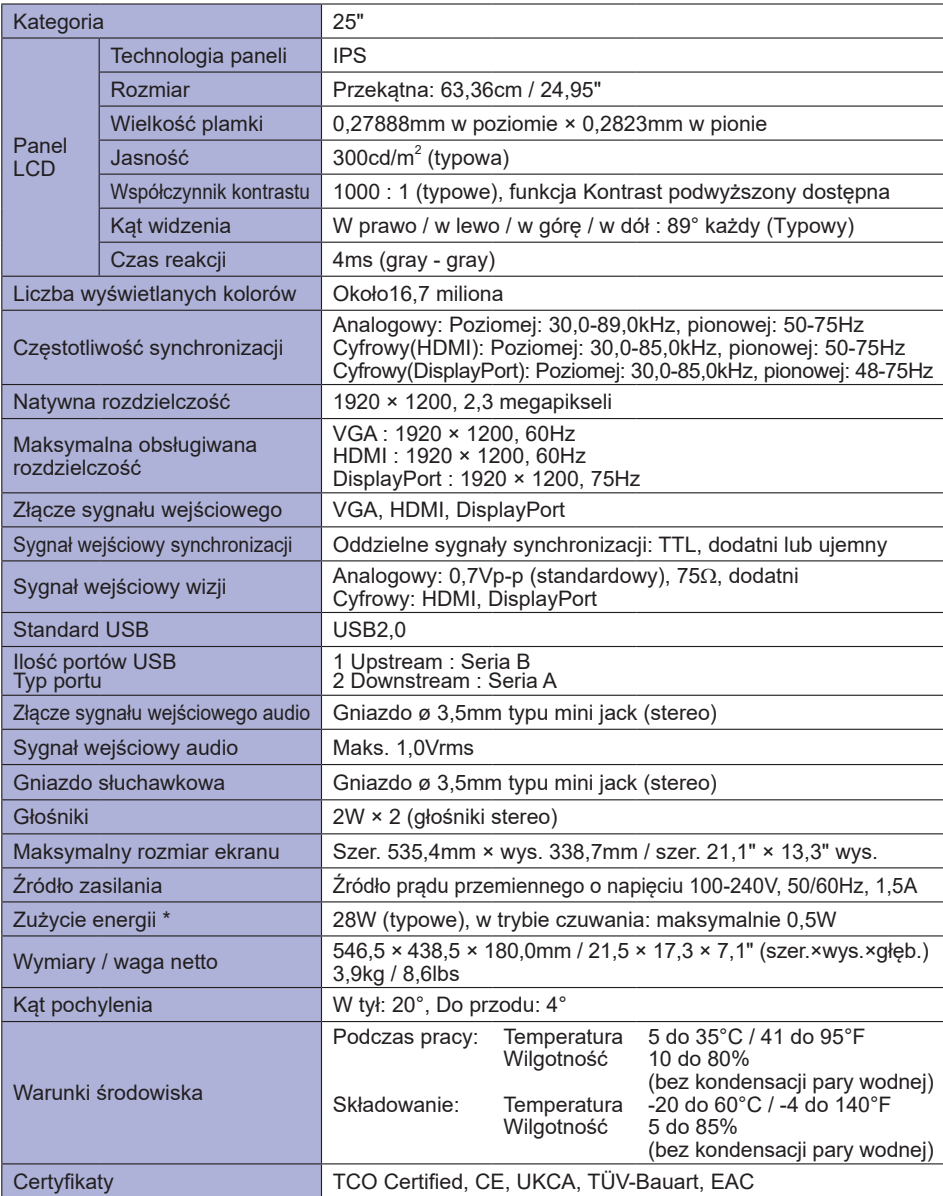

**INFO** \* Gdy urządzenia USB nie są podłączone.

### <span id="page-32-0"></span>**WYMIARY : ProLite XUB2595WSU**

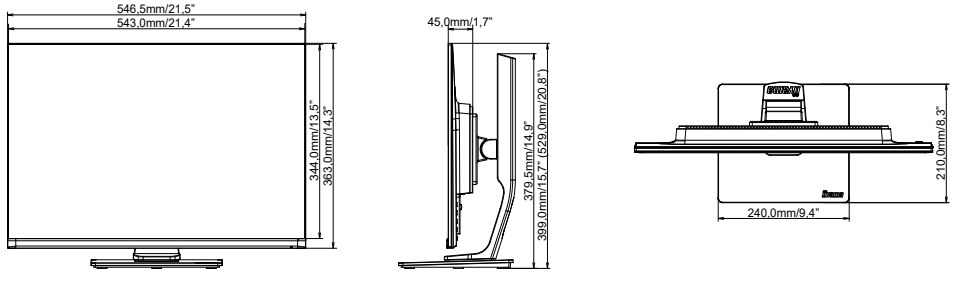

( ) : w nawiasach podano wartości maksymalne

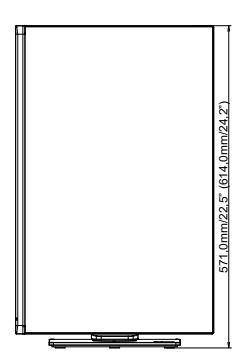

### **WYMIARY : ProLite XU2595WSU**

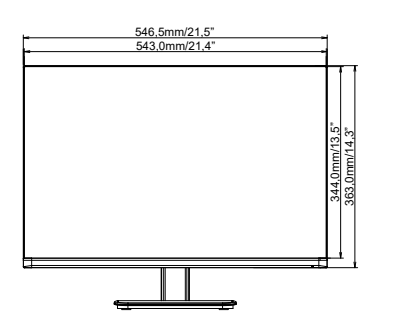

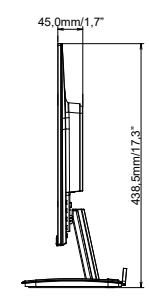

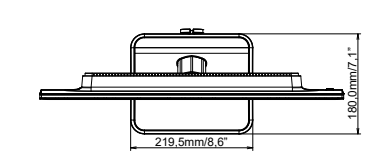

### <span id="page-33-0"></span>**SYNCHRONIZACJA**

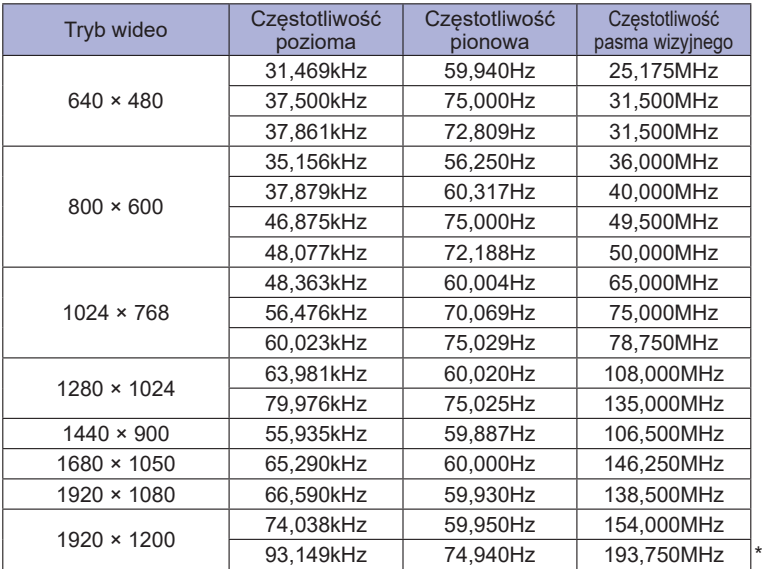

**\*** Tylko DisplayPort sygnał wejściowy. **INFO**